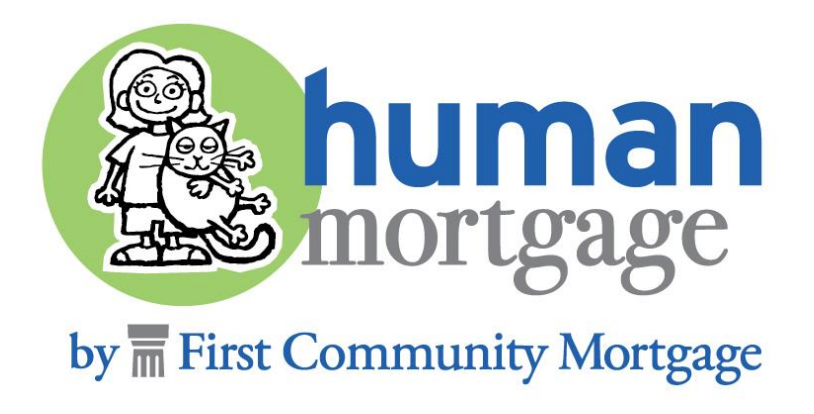

# CLOSED LOAN DELIVERY

# CORRESPONDENT LENDING

# LOGIN TO TPO CONNECT USING THE LINK BELOW.<br>YOUR USER NAME WILL ALWAYS BE YOUR EMAIL ADDRESS

## [https://1663022307.encompasstpoconnect.com](https://1663022307.encompasstpoconnect.com/)

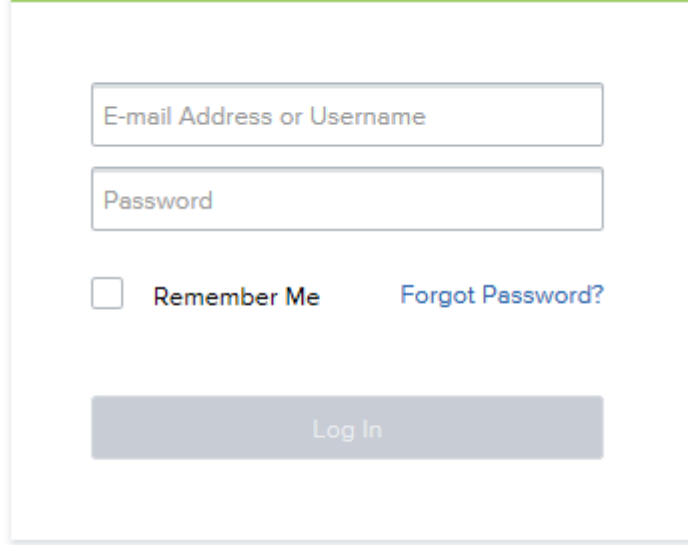

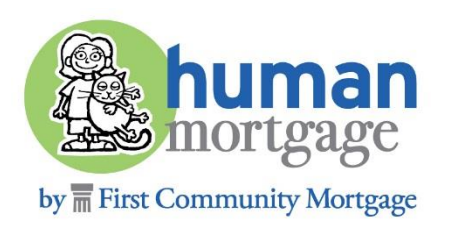

# THER SOCCESSI OFFICE COOPING AFTER SUCCESSFULLY LOGGING IN, YOU WILL LAND ON THE PAGE BELOW.

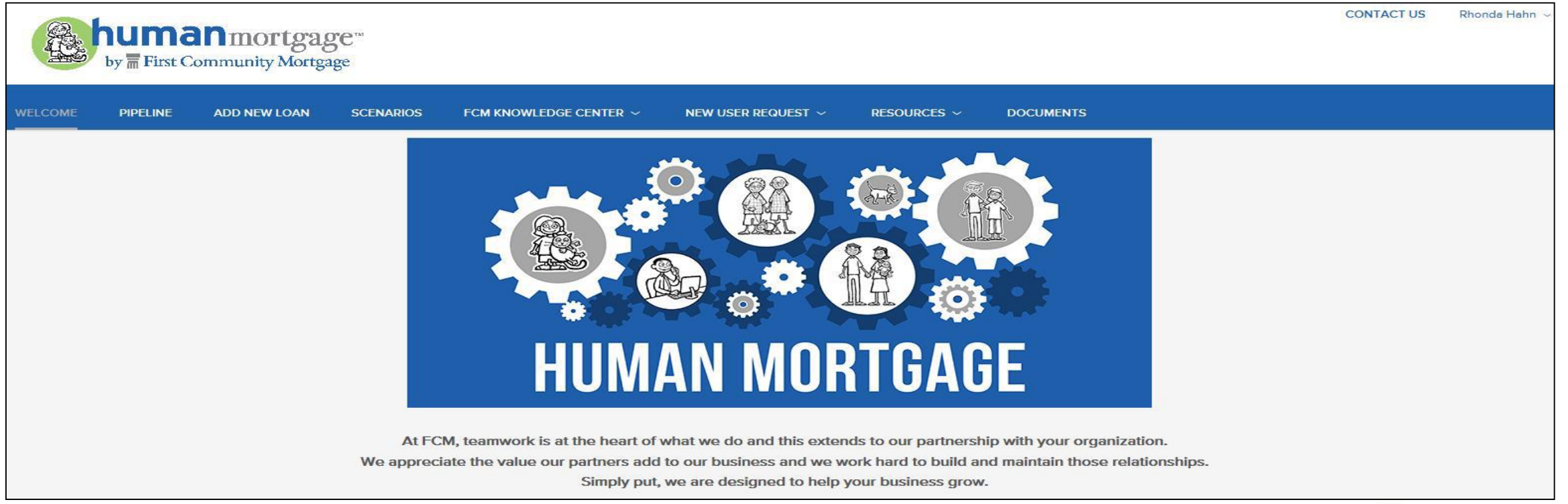

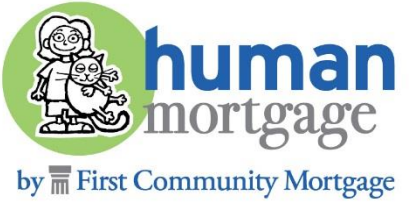

## ACCESS LOAN BY CLICKING ON IT FROM THE PIPELINE.

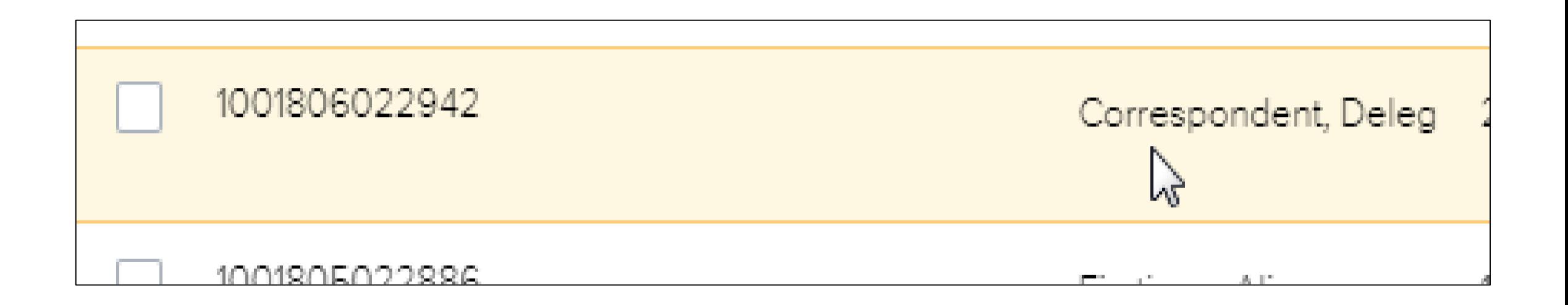

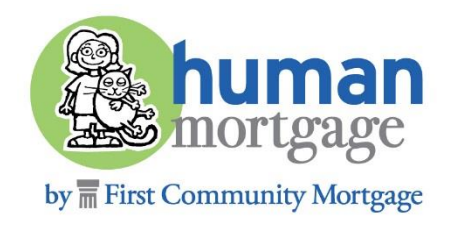

## GO TO THE DOCUMENTS SECTION ON THE LEFT SIDE OF THE SCREEN.

#### **Delegated Correspondent** 275 Robert Rose Dr, Murfreesboro, TN, 37 01 DC TPO Connect **EXECUTE LOAN SUMMARY** 圓 1003 **PRODUCT PRICING &** A **LOCK** 圁 **DOCUMENTS**  $\sqrt{2}$ **PURCHASE CONDITIONS**

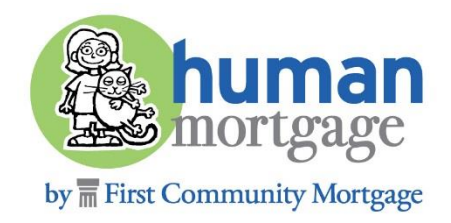

DRAGGING THE FILE FROM THE DESK<br>CLICK TO BROWSE AND SELECT T UPLOAD THE PDF FILE TO THE **CORRESPONDENT CLOSED LOAN PACKAGE** FOLDER BY DRAGGING THE FILE FROM THE DESKTOP THEN RELEASING OVER **DROP FILES HERE** OR **CLICK TO BROWSE A**ND SELECT THE PDF FILE YOU SAVED.

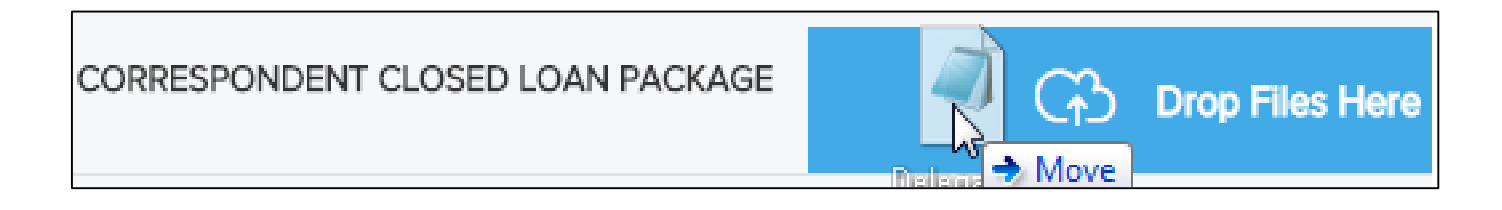

OR

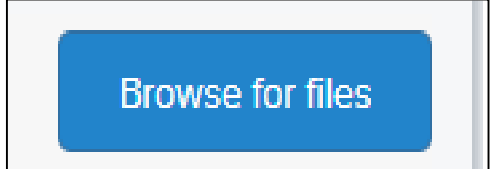

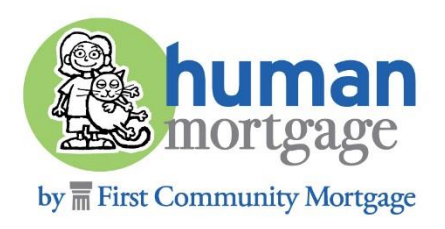

#### ACTIONS ON THE LEFT SIDE OF T ONCE FILE HAS BEEN UPLOADED GO TO **SUBMIT FOR REVIEW** UNDER LOAN ACTIONS ON THE LEFT SIDE OF THE SCREEN.

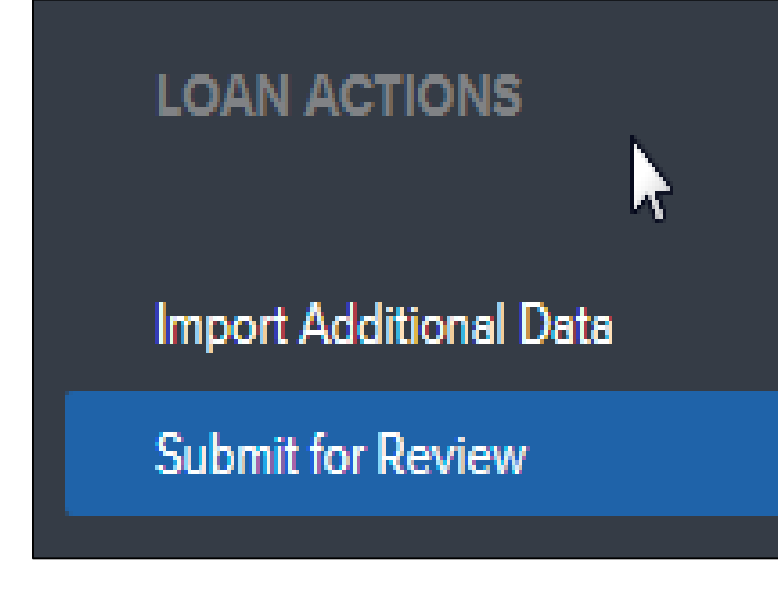

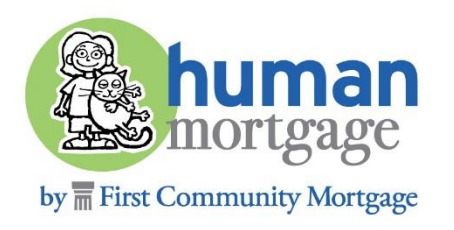

THE NEXT PAGE WILL BE AN OVERVIEW OF THE LOAN (ANY CHANGES ARE TO BE COMPLETED FROM THE 1003). IF NO CHANGES ARE NEEDED, CLICK CONTINUE TO COMPLETE THE SUBMISSION PROCESS AND FCM IS NOTIFIED YOUR LOAN IS READY TO BE REVIEWED.

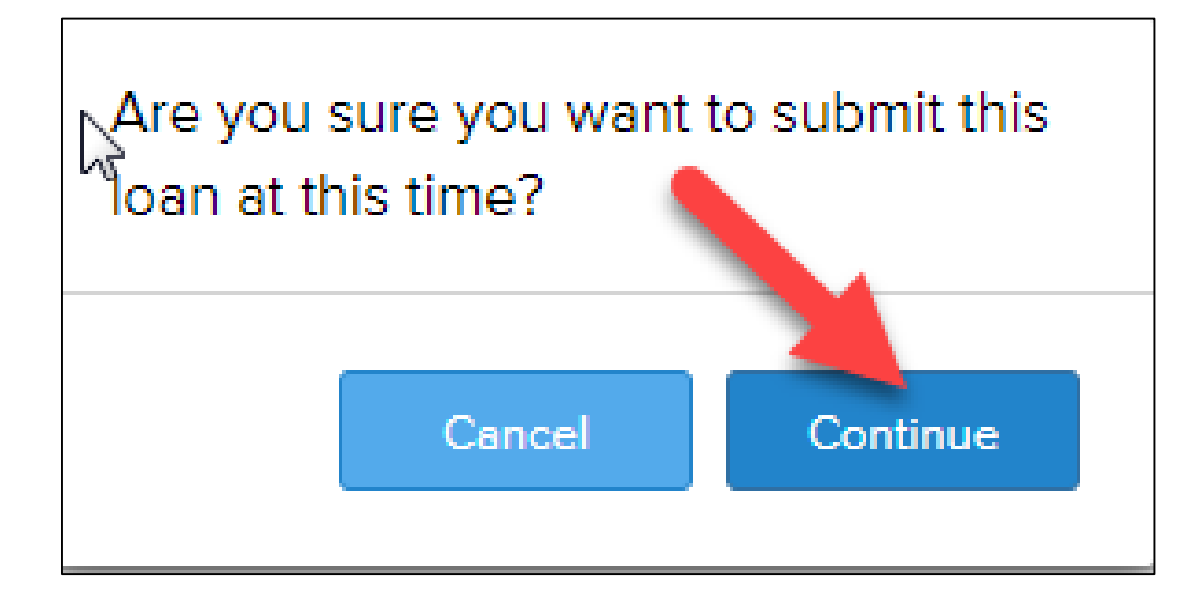

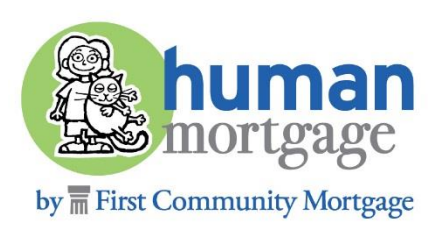

### SUBMISSION, THE SUBMITTED FOR REVIEW DATE WILL APPEAR IN THE KEY DATES SECTION, LOCATED ON THE LOAN SUMMARY PAGE. ONCE YOU SEE THE MESSAGE BELOW, YOUR LOAN HAS BEEN SUBMITTED FOR REVIEW. AFTER ON THE LOAN SUMMARY PAGE.

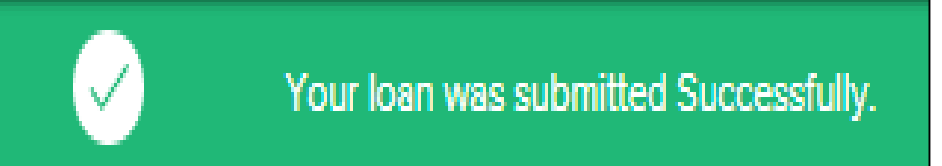

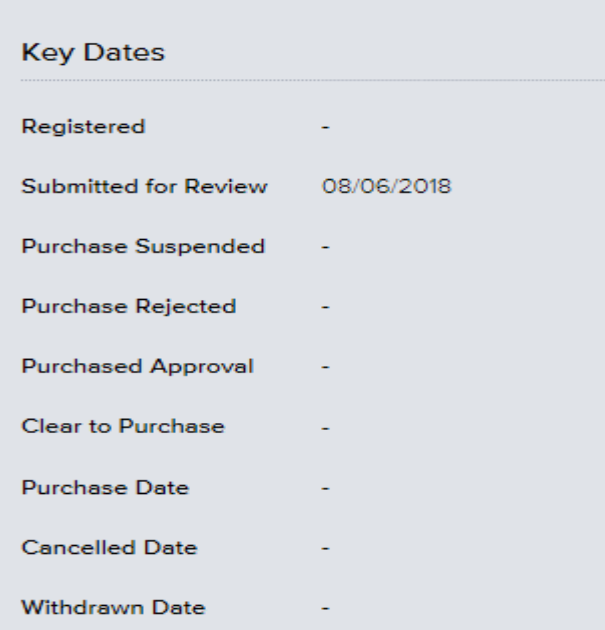

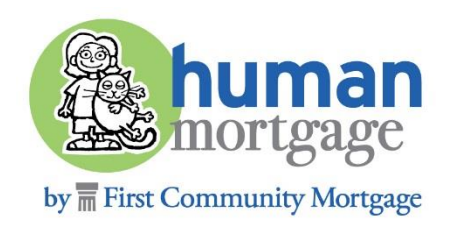

#### SUSPENSE CONDITION SHEET. TO VIEW THE CONDITION SHEET, ON THE DOCUMENTS PAGE, LOCATE CORRESPONDENT PURCHASE SUSPENSE CONDITION SHEET.

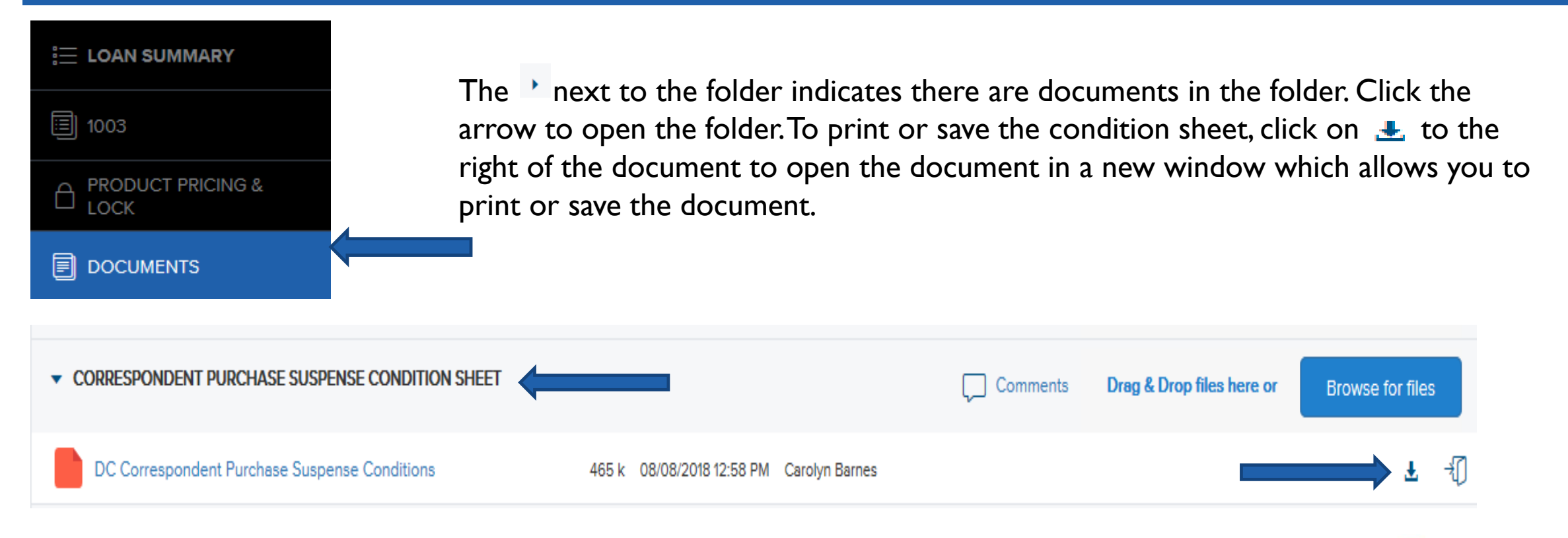

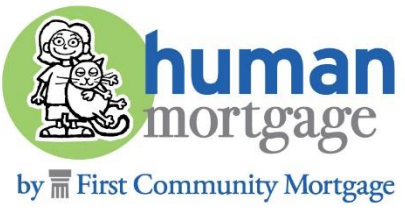

## **DUR CONDITION STILL TONFIAT** OUR CONDITION SHEET FORMAT HAS NOT CHANGED.

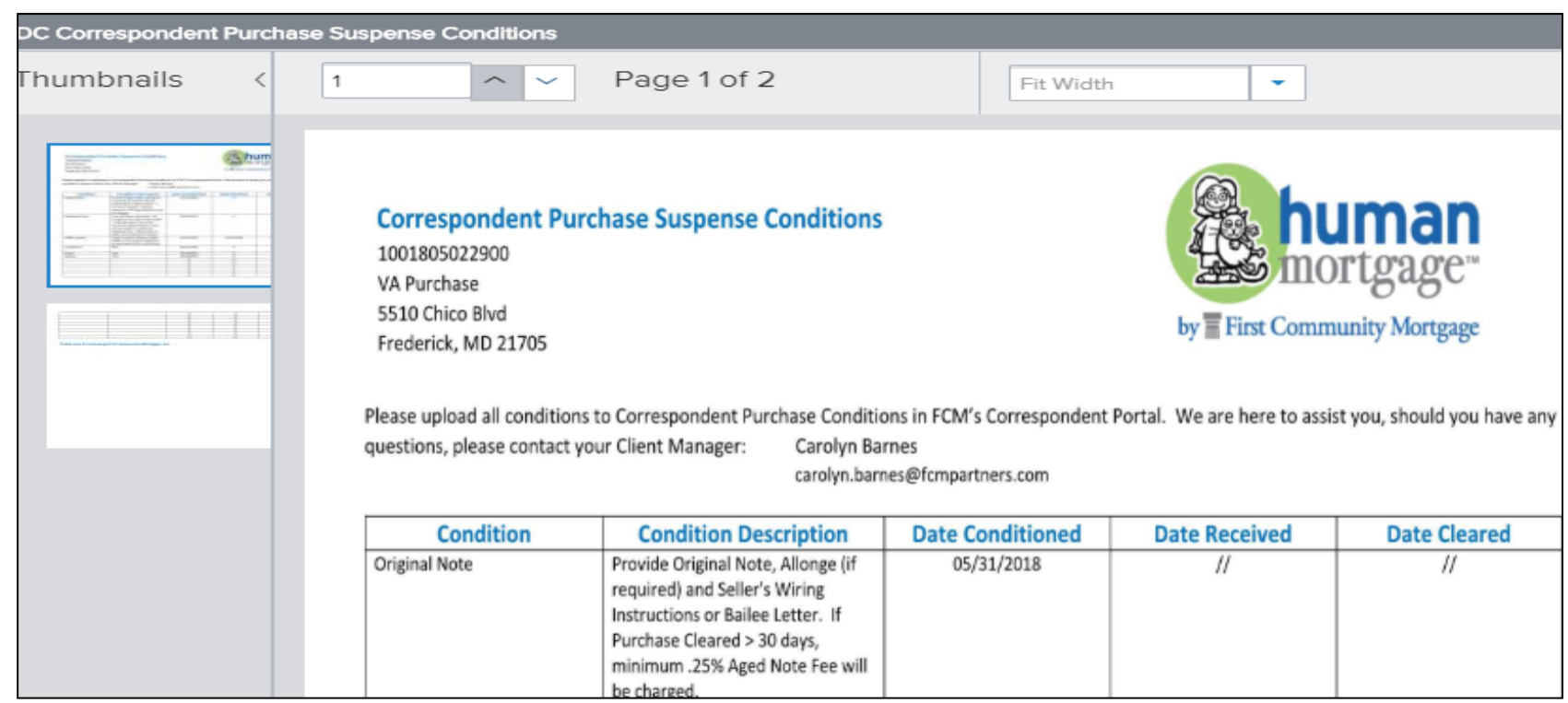

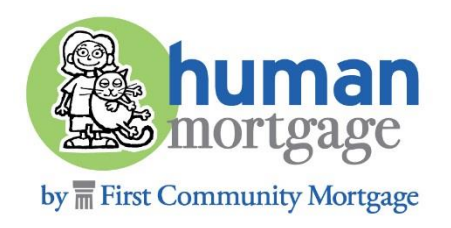

FROM YOUR DESKTOP OR CLICK BROW<br>UPLOADED, YOU WILL SEE YOUR DOCUM<br>UPLOADED TO ENSURE ALL WERE INCLU TO UPLOAD DOCUMENTS FOR REVIEW, CLICK **DOCUMENTS** THEN EITHER DRAG & DROP THE PDF FROM YOUR DESKTOP OR CLICK **BROWSE FOR FILES** TO UPLOAD YOUR DOCUMENTS. ONCE UPLOADED, YOU WILL SEE YOUR DOCUMENTS. BEST PRACTICE IS TO CHECKWHAT YOU HAVE UPLOADED TO ENSURE ALL WERE INCLUDED .

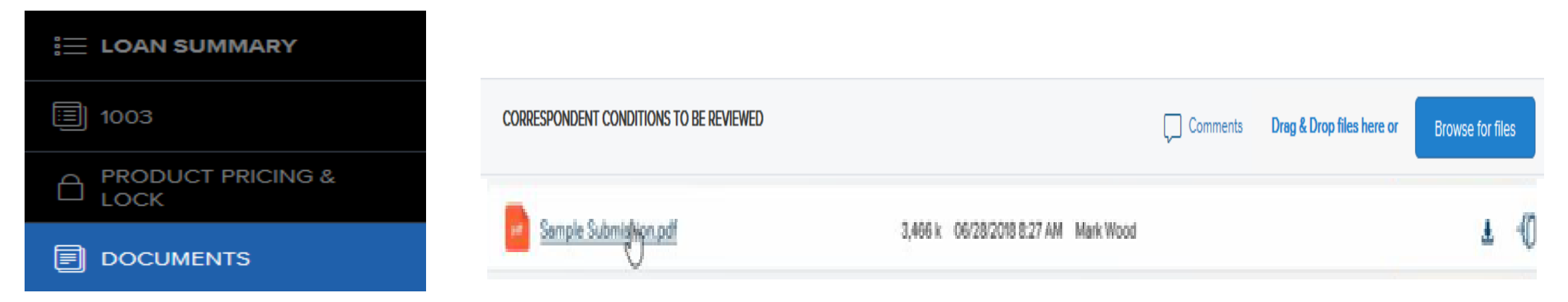

When uploading conditions, whether they are Purchase Suspense Conditions or Underwriting Conditions, they **ALL** go into **Correspondent Conditions to be Reviewed.**

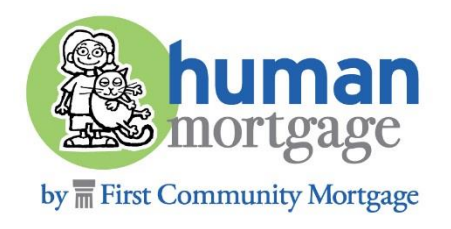

# **CONTACT FCM**

Contact your assigned Client Manager or

#### **Mark Wood**

AVP, Correspondent Lending Sales

Mark.Wood@fcmpartners.com

**Rhonda Hahn**

Correspondent Lending Sales

Rhonda.Hahn@fcmpartners.com

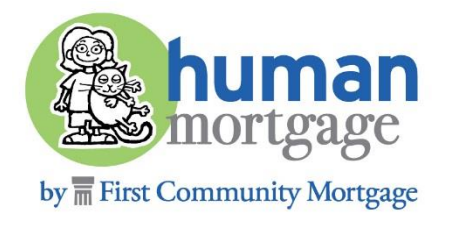